# Virtual Machining Using CAMWorks 2018

CAMWorks as a SOLIDWORKS Module

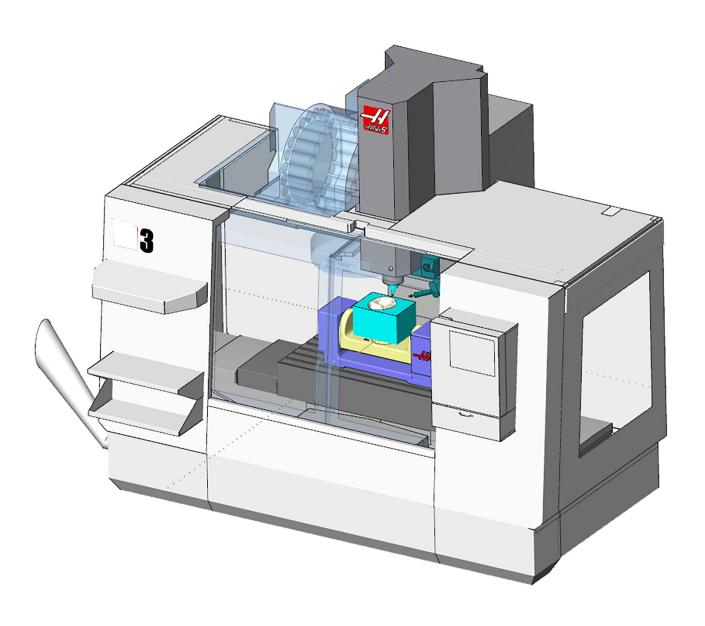

Kuang-Hua Chang, Ph.D.

# Visit the following websites to learn more about this book:

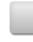

amazon.com

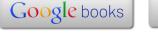

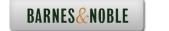

## **Lesson 1: Introduction to CAMWorks**

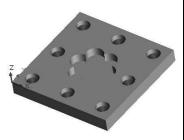

### 1.1 Overview of the Lesson

CAMWorks, developed by Geometric Americas Inc. (<a href="www.camworks.com/about">www.camworks.com/about</a>), is a parametric, feature-based virtual machining software. By defining areas to be machined as machinable features, CAMWorks is able to apply more automation and intelligence into CNC (Computer Numerical Control) toolpath creation. This approach is more intuitive and follows the feature-based modeling concepts of computer-aided design (CAD) systems. Consequently, CAMWorks is fully integrated with CAD systems, such as SOLIDWORKS (and Solid Edge and CAMWorks Solids). Because of this integration, you can use the same user interface and solid models for design and later to create machining simulation. Such a tight integration completely eliminates file transfers using less-desirable standard file formats such as IGES, STEP, SAT, or Parasolid. Hence, the toolpaths generated are on the SOLIDWORKS part, not on an imported approximation. In addition, the toolpaths generated are associative with SOLIDWORKS parametric solid model. This means that if the solid model is changed, the toolpaths are changed automatically with minimal user intervention. In addition, CAMWorks is available as a standalone CAD/CAM package, with embedded CAMWorks Solids as an integrated solid modeler.

One unique feature of CAMWorks is the AFR (automatic feature recognition) technology. AFR automatically recognizes over 20 types of machinable features in solid models of native format or neutral file format, including mill features such as holes, slots, pockets and bosses; turn features such as outside and inside diameter profiles, faces, grooves and cutoffs; and wire EDM features such as die openings. This capability is complemented by interactive feature recognition (IFR) for recognizing complex multisurface features, as well as creating contain and avoid areas.

Another powerful capability found in CAMWorks is its technology database, called TechDB<sup>TM</sup>, which provides the ability to store machining strategies feature-by-feature, and then reuse these strategies to facilitate the toolpath generation. Furthermore, the TechDB<sup>TM</sup> is a self-populating database which contains information about the cutting tools and the machining parameters used by the operator. It also maintains information regarding the cutting tools available on the shop floor. This database within CAMWorks can be customized easily to meet the user's and the shop floor's requirements. This database helps in storing the best practices at a centralized location in support of machining operations, both in computers and on the shop floors.

We set off to learn virtual machining and explore capabilities offered by CAMWorks. The lessons and examples offered in this book are carefully designed and structured to support readers becoming efficient in using CAMWorks and competent in carrying out virtual machining simulation for general applications.

We assume that you are familiar with part and assembly modeling capabilities in SOLIDWORKS, comfortable with NC programming and G-code, and understand the practical aspects of setting up and conducting machining operations on CNC machines on the shop floor. Therefore, this book focuses solely on illustrating virtual machining simulation using CAMWorks for toolpath and G-code generations.

Topics, such as NC part programming and transition from virtual machining to practical NC operations, can be referenced in other books mentioned in the preface of the book.

### 1.2 Virtual Machining

Virtual machining is a simulation-based technology that supports engineers in defining, simulating, and visualizing the machining process in a computer environment using computer-aided manufacturing (CAM) tools, such as CAMWorks. Working in a virtual environment offers advantages of ease in making adjustment, detecting error and correcting mistakes, and understanding machining operations through visualization of machining simulations. Once finalized, the toolpaths can be converted to G-code and uploaded to a CNC machine on the shop floor to machine parts.

The overall process of using CAMWorks for conducting virtual machining consists of several steps: create design model (solid models in SOLIDWORKS part or assembly), choose NC machine and create stock, extract or identify machinable features, generate operation plan, generate toolpath, simulate toolpath, and convert toolpath to G-code through a post processor, as illustrated in Figure 1.1. Note that before extracting machinable features, you must select an NC machine, i.e., mill, lathe, or mill-turn, choosing tool cribs, selecting a suitable post processor, and then creating a stock.

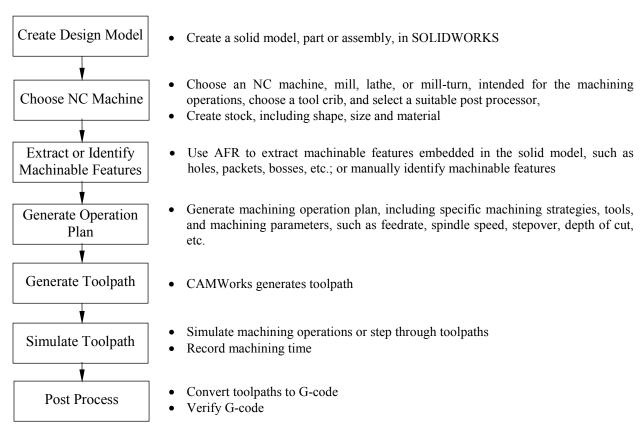

Figure 1.1 Process of conducting virtual machining using CAMWorks

The operation plan involves the NC operations to be performed on the stock, including selection of part setup origin, where G-code program zero is located. Also included is choosing tools, defining machining parameters, such as feedrate, stepover, depth of cut, etc. Note that operation plan can be automatically determined by the technology database of CAMWorks as long as a machinable feature is extracted or identified manually. Users may make changes to any part of the operation plan, for instance, choosing a

different tool (also called cutter, or cutting tool in the book), entering a smaller or larger feedrate, adjusting depth of cut, etc. After an operation plan is defined, CAMWorks generates toolpath automatically. Users may simulate material removal process, step through machining toolpath, and review important machining operation information, such as machining time that contributes largely to the product cost.

The design model (also called part, design part or target part in this book), which is a SOLIDWORKS part representing the perfectly finished product, is used as the basis for all machining operations. Machinable features are extracted or identified on the design model as references for individual toolpaths. By referencing the geometry of the design model, an associative link between the design model and the stock is established. Because of this link, when the design model is changed, all associated machining operations are updated to reflect the change.

The following example, a block with a pocket and eight holes shown in Figure 1.2, illustrates the concept of conducting virtual machining using CAMWorks. The design model consists of a base block (a boss extrude solid feature) with a pocket and eight holes that can be machined from a rectangular block (the raw stock shown in Figure 1.3) through pocket milling and hole drilling operations, respectively. A generic NC machine *Mill-in*. (3-axis mill of inch system) available in CAMWorks is chosen to carry out the machining operations. For example, toolpaths for machining the pocket (both rough and contour milling operations), as shown in Figure 1.4, can be generated referring to the part setup origin at the top left corner of the stock (see Figure 1.3). Users can step through the toolpaths, for example, the contour milling operation for cutting the pocket with tool holder turned on for display, as shown in Figure 1.5. The material removal simulation of the same toolpath can also be carried out like that of Figure 1.6.

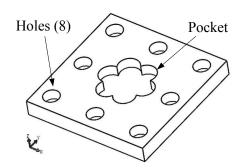

Figure 1.2 Design model in SOLIDWORKS

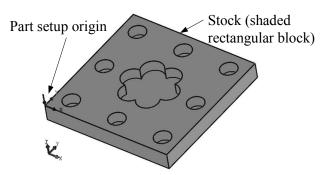

Figure 1.3 Stock enclosing the design model

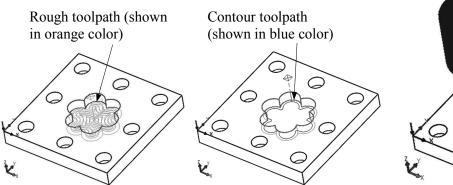

Figure 1.4 Toolpath of the pocket milling operations

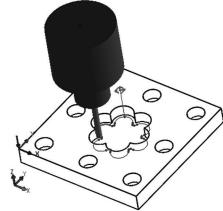

Figure 1.5 Step through toolpath

### 1.3 CAMWorks Machining Modules

The machining modules included in CAMWorks represent a fairly complete set of capabilities in support of virtual machining and toolpath generations. These modules include:

- 2½ axis mill: includes roughing, finishing, thread milling, face milling and single point cycles (drilling, boring, reaming, tapping) to machine prismatic features;
- 3 axis mill: includes 2.5 axis capabilities plus strategies to machine complex, contoured surfaces encountered in mold making and aerospace applications;
- 2 and 4 axis turning: includes roughing, finishing, grooving, threading, cutoff and single point cycles (drilling, boring, reaming and tapping);

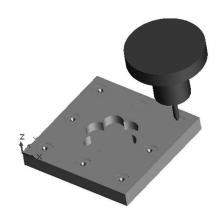

Figure 1.6 The material removal simulation

- Mill-turn: includes milling and turning capabilities for multitasking machine centers;
- Multiaxis machining: 4 axis and 5 axis machining, including high-performance automotive part finishing, impellers, turbine blades, cutting tools, 5 axis trimming, and undercut machining in mold and die making;
- Wire EDM: 2.5 axis and 4 axis cutting operations automate the creation of rough, skim and tab cuts.

All the above capabilities, except wire EDM, are discussed in this book and are illustrated using simple yet practical examples. In addition, CAMWorks supports machining of multiple parts in a single setup. Parts are assembled as SOLIDWORKS assembly, which includes parts, stock, clamps, fixtures, and jig table in a virtual environment that accurately represent a physical machine setup at shop floor. A multipart machining example, as shown in Figure 1.7, with ten identical parts in an assembly will be introduced in Lesson 5.

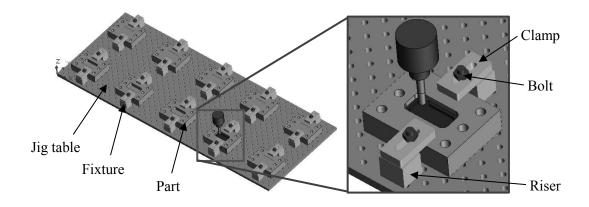

Figure 1.7 The material removal simulation of a multipart machining example

### 1.4 User Interface

The overall design of CAMWorks user interface, as shown in Figure 1.8 that includes the layout and windows, buttons, menu selections, dialog boxes, etc., is very similar to that of SOLIDWORKS. SOLIDWORKS users should find it is straightforward to maneuver in CAMWorks. As shown in Figure 1.8, the user interface window of CAMWorks consists of pull-down menus, shortcut buttons, graphics area, and feature manager window. An example file, *Lesson 1 with Toolpath.SLDPRT*, is prepared for you

to browse numerous capabilities and become familiar with selections, buttons, commands and options of CAMWorks user interface. This file (and all example files of the book) is available for download at the publisher's website (<a href="www.sdcpublications.com">www.sdcpublications.com</a>). You may review Section 1.5 for steps to bring the example into CAMWorks.

The graphics area displays the solid or machining simulation model with which you are working. The pull-down menus provide basic solid modeling functions in SOLIDWORKS and machining functions in CAMWorks. The shortcut buttons of the CAMWorks tab above the graphics area offer all the functions required to create and modify virtual machining operations in a generic order. Major buttons include extract machinable features, generate operation plan, generate toolpath, simulate toolpath, step through toolpath, and save CL file. When you move the mouse pointer over these buttons, a short message describing the menu command will appear. Some of the frequently used buttons in CAMWorks and their functions are also summarized in Table 1.1 for your reference.

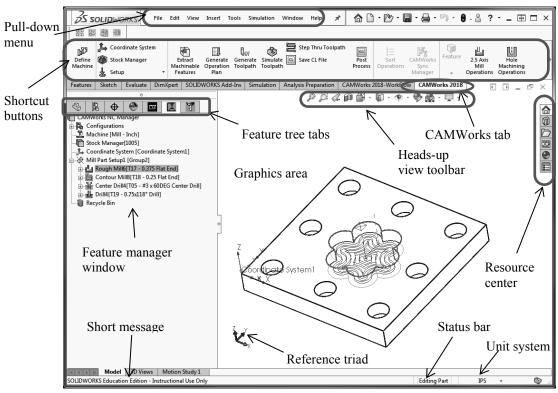

Figure 1.8 User interface of CAMWorks

Table 1.1 The major shortcut buttons in CAMWorks

| Button                            | Name                           | Function                                                                                                    |
|-----------------------------------|--------------------------------|----------------------------------------------------------------------------------------------------|
| Symbol                            |                                |                                                                                                    |
| Extract<br>Machinable<br>Features | Extract Machinable<br>Features | Initiates automatic feature recognition (AFR) to automatically extract solid features that correspond to the machinable features defined in the technology database (TechDB <sup>TM</sup> ). The types of machinable features recognized for mill and turn are different. CAMWorks determines the types of features to recognize based on the NC machine selected. The machinable features extracted are listed in the feature manager window under the CAMWorks feature |
|                                   |                                | tree tab .                                                                                                    |

| Button<br>Symbol                         | Name                       | Function                                                                                                    |
|------------------------------------------|----------------------------|----------------------------------------------------------------------------------------------------|
| Generate<br>Operation<br>Plan            | Generate Operation<br>Plan | Generates operations automatically for the selected machinable features. The operations and associated parameters are generated based on rules defined in TechDB <sup>TM</sup> . An operation contains information on how the machinable features are to be machined. The operations generated are listed in the feature manager window under the CAMWorks operation tree tab |
| ପ୍ଲି <i>ମ୍ୟା</i><br>Generate<br>Toolpath | Generate Toolpath          | Creates toolpaths for the selected operations and displays the toolpaths on the part. A toolpath is a cutting entity (line, circle, arc, etc.) created by a cutting cycle that defines tool motion.                                                                                                    |
| Simulate<br>Toolpath                     | Simulate Toolpath          | Provides a visual verification of the machining process for the current part by simulating the tool motion and the material removal process.                                                                                                    |
| Step<br>Thru<br>Toolpath                 | Step Through<br>Toolpath   | Allows you to view toolpath movements either one movement at a time, a specified number of movements or all movements.                                                                                                    |
| Post<br>Process                          | Post Process               | Translates toolpath and operation information into G-code for a specific machine tool controller.                                                                                                    |
| Save CL<br>File                          | Save CL File               | Allows you to save the current operation and associated parameters in the technology database as CL (cutter location) data for future use.                                                                                                    |

Table 1.2 The major shortcut buttons in CAMWorks (cont'd)

There are four feature tree tabs on top of the feature manager window that are highly relevant in learning CAMWorks. The left most tab, FeatureManager design tree (see Figure 1.9), sets the display to the SOLIDWORKS design tree (also called model tree or solid feature tree), which lists solid features and parts created in SOLIDWORKS part and assembly in the feature manager window.

The third tab from the right, CAMWorks feature tree (see Figure 1.10), shifts the display to the CAMWorks feature tree, which lists machinable features extracted or identified from the solid model. The tree initially shows only the *Configurations, Machine* (for example, *Mill-in* in Figure 1.10), *Stock Manager, Coordinate System*, and *Recycle Bin*. The *Machine* entity indicates the current machine as mill, turn, mill-turn, or wire EDM. You will have to select a correct machine before you begin working on a part. If you click any machinable feature, an outline view of the machinable feature appears in the part in the graphics area. For example, the sketch of the pocket appears when clicking *Irregular Pocket1* in the feature tree, as shown in Figure 1.10. Note that a symbol (called tool axis symbol) appears indicating the tool axis direction (or feed direction) of all the machinable features under the current mill part setup.

The second tab from the right, CAMWorks operation tree (shown in Figure 1.11), sets the display to the CAMWorks operation tree. After you select the *Generate Operation Plan* command, the operation tree lists operations for the corresponding machinable features. Similar to SOLIDWORKS, right clicking an operation in the operation manager tree will bring up command options that you can choose to modify or adjust the machining operation, such as feedrate, spindle speed, and so on. Clicking any operations after selecting the *Generate Toolpath* command will bring out the corresponding toolpaths in the part in the graphics area, like that of Figure 1.4.

The right most tab, CAMWorks tools tree [7] (shown in Figure 1.12), sets the display to the CAMWorks tools tree. CAMWorks tools tree lists tools available in the tool cribs you selected for the machine.

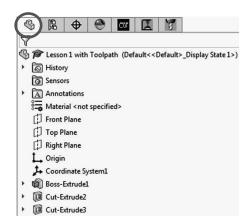

Figure 1.9 Solid features listed in the feature manager window under the *FeatureManager* design tree

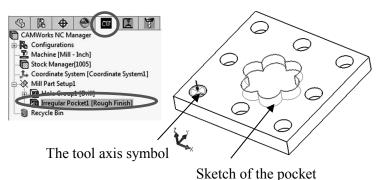

Figure 1.10 Selecting a machinable feature under the CAMWorks feature tree tab

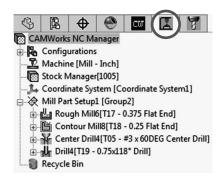

Figure 1.11 CAMWorks operation tree tab

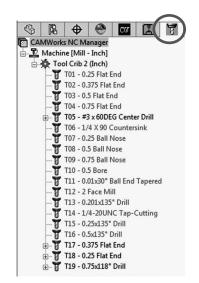

Figure 1.12 CAMWorks tools tree tab

### 1.5 Opening Lesson 1 Model and Entering CAMWorks

A machining simulation model for the simple block example shown in Figure 1.2 has been created for you. You may download all example files from the publisher's website, unzip them, and locate the model under Lesson 1 folder. Copy or move Lesson 1 folder to your hard drive.

Start SOLIDWORKS, and open model file *Lesson 1 with toolpath.SLDPRT*. You should see a solid model file like that of Figure 1.2 appear in the graphics area.

Entering CAMWorks from SOLIDWORKS is straightforward. You may click the CAMWorks feature tree tab or operation tree tab to browse respective machining entities. You may right click any entity listed in the feature or operation tree to modify or adjust the machining model. You may also

choose options under the pull-down menu *Tools* > *CAMWorks* to launch the same commands of those listed in Table 1.1 (and more) that support you to extract machinable features, generate operation plan, and so on.

If you do not see the CAMWorks feature tree or operation tree tab, you may have not activated the CAMWorks add-in module. To activate the CAMWorks module, choose from the pull-down menu

Tools > Add-Ins

In the *Add-Ins* dialog box shown in Figure 1.14, click *CAMWorks 2018* in both boxes (*Active Add-ins* and *Start Up*), and then click *OK*. You should see that CAMWorks 2018 tab appears above the graphics area like that of Figure 1.8 and CAMWorks tree tabs added to the top of the feature manager window.

If you still do not see any of the CAMWorks tree tabs on top of the feature manager window or any of the CAMWorks buttons above the graphics area (like those of Table 1.1), you may have not set up your CAMWorks license option properly. To check the CAMWorks license setup, choose from the pull-down menu

Help > CAMWorks 2018 > License Info

In the *CAMWorks License Info* dialog box (Figure 1.13), click all clickable boxes (or select modules as needed, for example, *3X Mill L1* for 3-axis mill level 1) to activate the module(s). Then click *OK*.

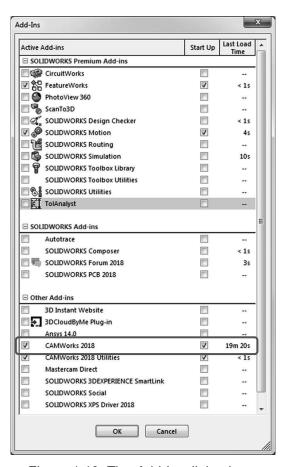

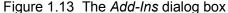

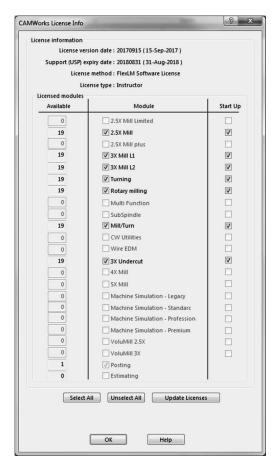

Figure 1.14 The CAMWorks License Info dialog box

You may need to restart SOLIDWORKS to activate newly selected CAMWorks modules. Certainly, before going over this tutorial lesson, you are encouraged to check with your system administrator to make sure SOLIDWORKS and CAMWorks have been properly installed on your computer.

Another point worth noting is that the auto save option might have been turned on in CAMWorks by default. Often, it is annoying to get interrupted by this auto save every few minutes asking if you want to save the model. You may turn this auto save option off by choosing from the pull-down menu

*Tools* > *CAMWorks* > *Options* 

In the *Options* dialog box (Figure 1.15), select *Disable Auto Saving* under the *General* tab to turn it off. Then click *OK*.

To browse an existing CAMWorks model, you may click any machinable features listed under the CAMWorks feature tree tab to display the feature in the graphics area. For example, the pocket profile sketch like that of Figure 1.10 appears in the design model after clicking *Irregular Pocket1*.

You may also click any operation under CAMWorks operation tree tab to show the toolpath of the selected operation, for example, *Rough Mill* or *Contour Mill* to display toolpaths like those of Figure 1.4. You may step through toolpath of an operation by right clicking it and choosing *Step Through Toolpath* (see Figure 1.5). You may right click an operation and choose *Simulate Toolpath* to simulate a material removal process of the operation like that of Figure 1.6.

### 1.6 Extracting Machinable Features

Machining operations and toolpaths can be generated only on machinable features. A unique and appealing technical feature in CAMWorks is the automatic feature recognition (AFR) technology, which analyzes the solid features in the part and extracts mill features such as holes, slots, pockets and bosses; turn features such as outside and inside diameter profiles, faces, grooves and cutoff, and wire EDM features such as die openings. The AFR technology helps in reducing the time spent by the designer to feed in data related to creating machining simulation.

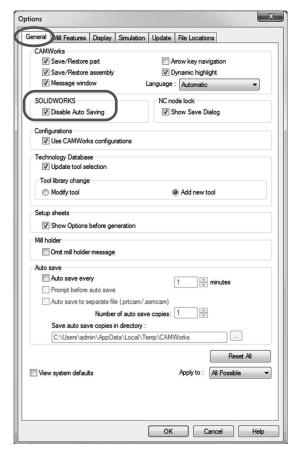

Figure 1.15 The Options dialog box

A set of machinable features for milling and turning operations that can be extracted by AFR are summarized in Appendix A. The associated machining strategies of individual machinable features can be found in Appendix B.

The Extract Machinable Features command returned initiates AFR. Depending on the complexity of the part, AFR can save considerable time in extracting 2.5 axis features, such as holes, pockets, slots, bosses, etc., either prismatic (with vertical walls) or tapered.

AFR cannot recognize every single feature on complex parts and does not recognize features beyond 2.5 axis. To machine these areas, you need to define machinable features manually using the interactive feature recognition (IFR) wizard. For example, you may define a *Multi Surface* feature manually by selecting faces to be cut and faces to avoid in the design model. More on this topic will be discussed in this book, for example, in Lesson 2: Simple Plate, and Lesson 4: Freeform Surface.

In addition to AFR and IFR, CAMWorks provides local feature recognition (LFR) capability for extracting machinable features. Local feature recognition is a semi-automatic method to define machinable features based on face selection. You may select one or more faces on the part in the graphics area and use LFR to extract machinable features.

### 1.7 Technology Database

CAMWorks technology database, TechDB $^{\text{TM}}$ , is a self-populating database which contains all the information about the machine, cutting tools and the parameters used by the operator, rules of repetitive NC operations (called strategy in CAMWorks) for the respective machinable features. This database within CAMWorks can be customized easily to meet the user's and the shop floor's requirements. The database can be utilized for all the manufacturing processes viz. milling, turning, mill-turn and wire EDM. This database helps the best practices at a centralized location in the tool room; thus, it eliminates the non-uniformity in practicing virtual and physical machining operations.

Using a set of knowledge-based rules, CAMWorks analyzes the machinable features to determine the machining process plan for a design model. In this approach, features are classified according to the number of possible tool approaching directions that can be used to machine them. The knowledge-based rules are applied to assure that you get desired cutting operations. The rules that determine machining operations for a respective machinable feature can be found in Appendix B, for both milling and turning operations.

The technology database is shipped with data that is considered generally applicable to most machining environments. Data and information stored in the database can be added, modified, or deleted to meet the user's specific needs in practice. More about accessing and modifying the database is discussed in Lesson 10: Die Machining Application.

### 1.8 CAMWorks Machine Simulation

CAMWorks Machine Simulation offers a realistic machine setting in a virtual environment, in which machining simulation may be conducted on a virtual replicate of the physical NC machine. Computer models of the machine, tilt rotary table, fixtures, tool, tool holder, stock and part are assembled to realistically represent a physical NC machine setting. In addition to simulating machining operations, the Machine Simulation capability provides tool collision detection in a more realistic setting.

Although CAMWorks Machine Simulation capability is offered as a separate licensed module, legacy machines, including a mill and a mill-turn, come with CAMWorks. For example, Figure 1.16 shows machining simulation using a legacy mill, *Mill\_Tutorial*, in which the tool, tool holder, tilt table, rotary table, and a stock together with a machine coordinate system XYZ are displayed (see Figure 1.16). To the right, the machining operations and the corresponding G-code is listed in the upper and lower areas of

Move List, respectively. On top, a default virtual machine (or simulator), Mill\_Tutorial, is selected. Below are buttons that control the machining simulation run. More about the Machine Simulation capability and commands can be found in Lesson 7: Multiaxis Milling and Machine Simulation.

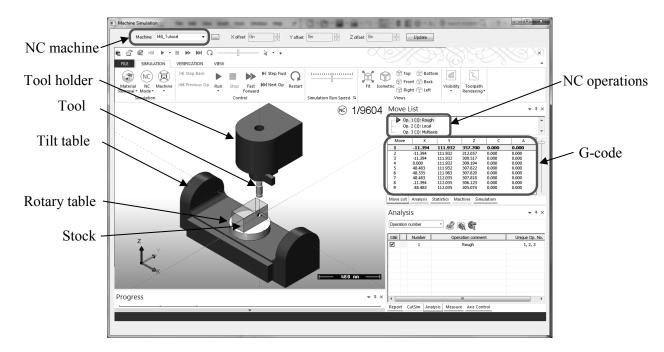

Figure 1.16 The Machine Simulation window of Mill\_Tutorial

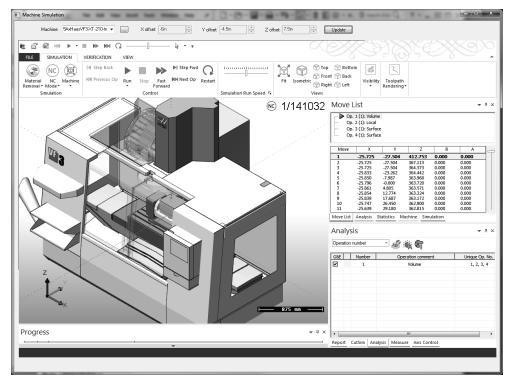

Figure 1.17 The Machine Simulation window of a HAAS mill

More importantly, this capability allows you to install a virtual CNC machine that is a virtual replicate of a physical machine available at your machine shop on your computer to carry out machining simulation. For example, a HAAS mill is added to CAMWorks as a virtual CNC machine for support of machine simulation, as shown in Figure 1.17. We will discuss this capability in Lesson 10: Die Machining Application.

### 1.9 Tutorial Examples

In addition to the example of this lesson, nine machining examples are included in this book: seven milling and two turning. All nine lessons illustrate step-by-step details of creating machining operations and simulating toolpath capabilities in CAMWorks. We start in Lesson 2 with a simple plate example, which provides you with a brief introduction to CAMWorks 2018, and offers a quick run-through for creating a contour mill operation using a 3-axis mill.

Lessons 3 through 7 focus on milling operations. We include examples of machining 2.5 axis features using 3-axis mill in Lesson 3, machining a freeform surface of a solid feature in Lesson 4, machining a set of identical parts in an assembly in Lesson 5, machining features on multiple planes using a 3-axis mill with a rotary table in Lesson 6, and machining a cylindrical surface using multiaxis milling operation in Lesson 7. In Lesson 7 we also discuss Machine Simulation, in which we bring the machining simulation into a legacy mill that comes with CAMWorks software.

Lessons 8 and 9 focus on turning operations. In Lesson 8, we use a simple stepped bar example to learn basic capabilities in simulating turning operations and understanding G-code generated by CAMWorks. In Lesson 9, we machine a similar example with more turn features to gain a broader understanding of the turning capabilities offered by CAMWorks.

In Lesson 10, we present an industrial application that involves die machining for sheet metal forming. In this application, tooling manufacturing for sheet metal forming, including punch and die, was carried out mainly by using a HAAS mill. CAMWorks was employed to conduct virtual machining and toolpath generation for the die and punch. The goal of the lesson is to offer readers a flavor of the role that CAMWorks would play in a practical tooling manufacturing application.

One thing we emphasize in this book is the verification the G-code converted from machining simulation. Learning the menu selections and button clicking of CAMWorks for generating machining simulation is important. On the other hand, the simulation must lead to something useful at the shop floor. That is, the G-code converted from machining simulation must be accurate and compactible with the NC machines at the shop floor. The G-code must be ready and able to produce parts as desired without a major hurdle. Please note that no software is 100% error-proof and bug-free. Therefore, it is extremely important that we carefully review and verify the G-code before loading it to the NC machine for material cutting. At the end of most lessons, we review and verify the G-code converted. Readers are strongly encouraged to do the same while applying the skills learned from this book to their own machining projects. All examples and topics to be discussed in individual lessons are summarized in Table 1.3.

Table 1.3 Examples employed and topics to be discussed in this book

| Lesson | Example                 | Machining Model | Problem<br>Type                                                                               | Things to Learn                                                                                                    |
|--------|-------------------------|-----------------|-----------------------------------------------------------------------------------------------|----------------------------------------------------------------------------------------------------|
| 2      | Simple<br>Plate         |                 | 3-axis<br>contour (or<br>profile)<br>milling                                                  | <ol> <li>A brief introduction to CAMWorks 2018</li> <li>A complete process of using CAMWorks to create a milling operation from the beginning all the way to the post process that generates G-code</li> <li>Extract machinable feature using interactive feature recognition (IFR)</li> <li>Review and verify G-code generated</li> </ol>                                                                          |
| 3      | 2.5 Axis<br>Features    |                 | 3-axis pocket<br>milling and<br>hole drilling                                                 | <ol> <li>Extract 2.5 axis machinable features using automatic feature recognition (AFR)</li> <li>Identify machinable feature for face milling operation manually</li> <li>Define part setup origin for G-code generation</li> <li>Adjust machining parameters to regenerate toolpath</li> <li>Review and verify G-code generated</li> </ol>                                                                         |
| 4      | Freeform<br>Surface     | Ę.              | Machine a freeform surface using 3-axis mill                                                  | <ol> <li>Create a multi surface machinable feature and select avoid surface feature to restrain area of toolpath generation</li> <li>Creating Area Clearance (rough cut) and Pattern Project (finish cut) operations</li> <li>Converting an area clearance operation to local milling operation</li> <li>Creating section views for a closer look at the freeform surface in material removal simulation</li> </ol> |
| 5      | Multipart<br>Machining  |                 | Machine a set<br>of identical<br>parts in an<br>assembly                                      | <ol> <li>Create instances of part for machining operations</li> <li>Define stocks for individual instances</li> <li>Select components in the assembly for the tools to avoid</li> <li>Review and verify G-code generated</li> </ol>                                                                                                    |
| 6      | Multiplane<br>Machining |                 | Machine<br>features on<br>multiple<br>planes using<br>a 3-axis mill<br>with a rotary<br>table | <ol> <li>Cut parts with machinable features on multiple planes</li> <li>Set a rotation axis of the rotary table as the 4<sup>th</sup> axis</li> <li>Select components to be included in material removal simulation</li> <li>Rotate tool vs. rotate stock in material removal simulation</li> <li>Review and verify G-code generated</li> </ol>                                                                     |

Table 1.4 Examples employed and topics to be discussed in this book (cont'd)

| Lesson | Example                           | Machining Model | Problem<br>Type                                                 | Things to Learn                                                                                                    |
|--------|-----------------------------------|-----------------|-----------------------------------------------------------------|----------------------------------------------------------------------------------------------------|
| 7      | Multiaxis<br>Surface<br>Machining | t.              | Multiaxis<br>milling<br>operations<br>and Machine<br>Simulation | <ol> <li>Machine a cylindrical surface extruded<br/>by a Bézier curve using 5-axis mill</li> <li>Create volume milling, local milling,<br/>and multiaxis surface milling operations</li> <li>Identify tool gouging and regenerate<br/>toolpath to avoid gouging</li> <li>Use Machine Simulation to simulate<br/>multiaxis machining operations in a<br/>setup with a tilt rotary table</li> </ol>                    |
| 8      | Turning a<br>Stepped<br>Bar       |                 | Basic turning<br>operations<br>using 2-axis<br>lathe            | Follow a complete process in using CAMWorks to create a turning simulation from the beginning all the way to the post process that generates G-code     Manually create machinable features     Review and verify G-code generated                                                                                                    |
| 9      | Turning a<br>Stub Shaft           | To Car          | Advanced<br>turning<br>operations                               | <ol> <li>Extract machinable features for turning, including face, groove, thread, and holes at both ends using AFR</li> <li>Manually create turn thread feature, generate toolpath and review and verify G-code generated</li> <li>Choose mill-turn to machine the side cut features and a cross hole in the stub shaft</li> </ol>                                                                                   |
| 10     | Die<br>Machining<br>Application   |                 | Practical application                                           | <ol> <li>Introduce an industrial application that involves die machining for sheet metal forming</li> <li>Add a HAAS mill computer model to CAMWorks Machine Simulation</li> <li>Customize the technology database</li> <li>Use the added HAAS mill to support machine simulation</li> <li>Add a HAAS post processor to CAMWorks for G-code generation</li> <li>Collision detection in Machine Simulation</li> </ol> |